# **AFO 621 – Output**

# **621.1 Inleiding**

Met deze AFO regelt u welke types van output binnen uw systeem worden toegestaan. Het systeem onderscheidt de volgende output types:

- output naar scherm;
- output naar een browser programma (bijvoorbeeld Microsoft Internet Explorer);
- output naar een speadsheet programma (bijvoorbeeld Microsoft Excel);
- output naar een tekstverwerker (bijvoorbeeld Microsoft Word);
- output naar een printer;
- output naar een file;
- output naar e-mail (bijvoorbeeld Microsoft Outlook).

De output types die u hier definieert, zijn de enige die worden aangeboden in de standaard output-procedure.

Nadat u AFO 621 hebt gestart, verschijnt een menuscherm:

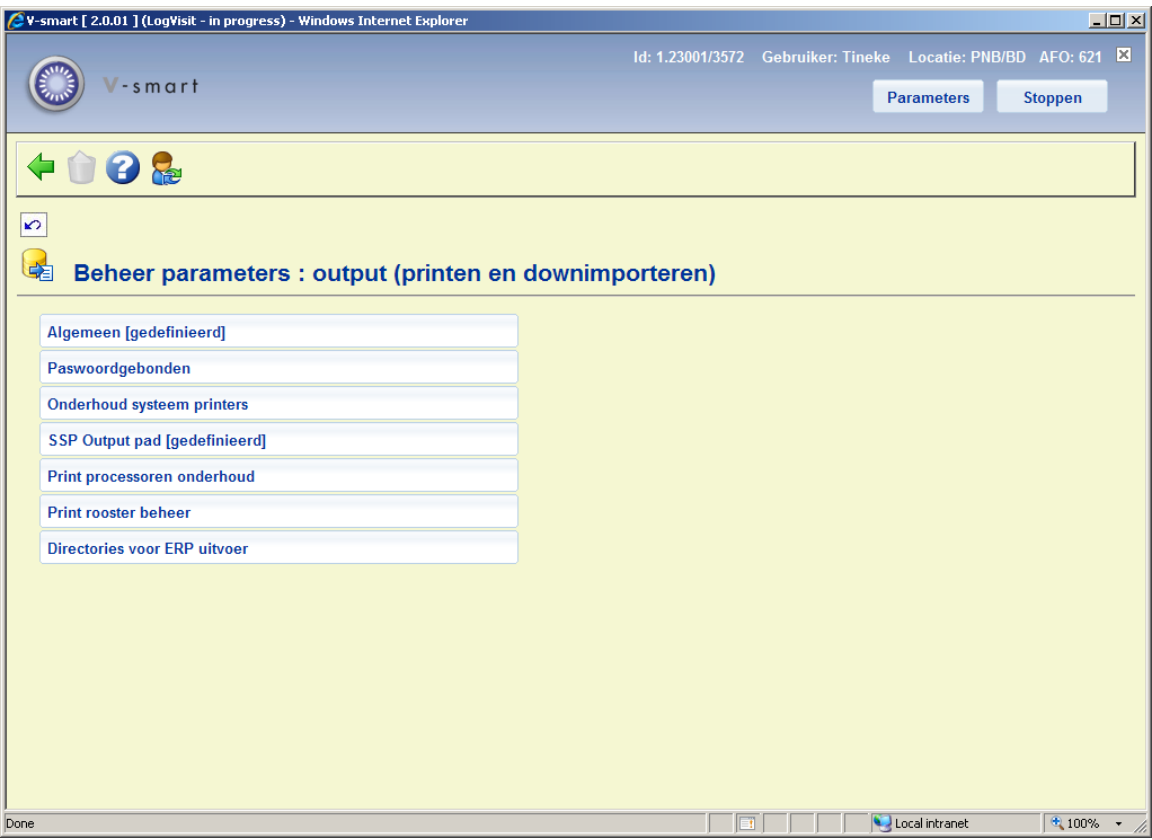

De menu opties worden in de volgende paragrafen besproken.

#### **Let op!**

De output types die worden opgegeven binnen de menu optie 'Paswoordgebonden' hebben voorrang boven de opties binnen 'Algemeen'.

De optie **Schrap paswoordgebonden parameters**: Deze is gerelateerd aan de paswoordgebonden parameters. Wanneer de actuele gebruiker paswoordgebonden output parameters heeft, is deze optie actief. Wanneer u deze optie gebruikt "verwijdert" u de paswoordgebonden instellingen, d.w.z. de gebruiker krijgt de algemene output parameters.

## **621.2 Algemeen**

Kies deze menu optie om aan te geven welke output types binnen uw systeem gebruikt mogen worden.

Nadat u deze optie heeft gekozen, verschijnt onderstaand dialoogvenster:

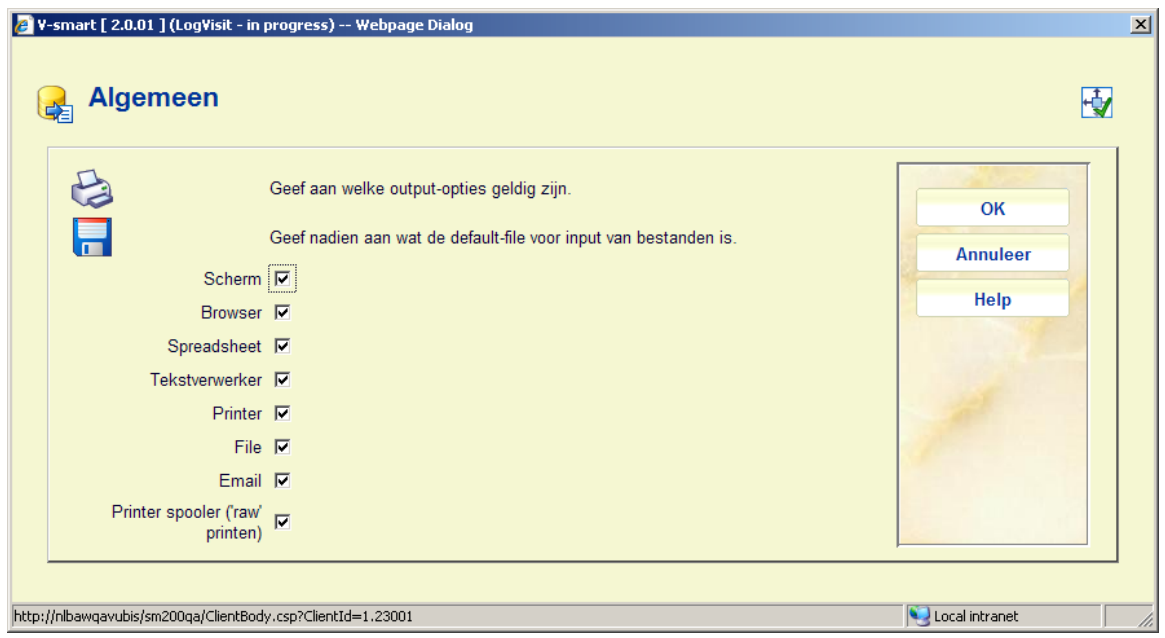

#### **Toelichting op de opties**

**Scherm**: Kies deze optie om output naar het scherm te kunnen sturen. Wij adviseren om hiervoor Notepad (of Write) te gebruiken. Beide programma's worden met Windows meegeleverd en kunnen op eenvoudige manier geïnstalleerd worden tijdens de installatie van Windows.

**Browser**: Kies deze optie om output naar uw Internet browser te sturen.

**Spreadsheet**: Kies deze optie om output naar een spreadsheet programma te kunnen sturen.

#### **Let op!**

Als u dit type output beschikbaar stelt voor uw medewerkers moet op elk werkstation waar van deze optie gebruik gemaakt moet worden, een dergelijk programma beschikbaar zijn. Het te gebruiken programma wordt ingesteld door Infor, dit is niet interactief te wijzigen.

**Tekstverwerker**: Kies deze optie om output naar een tekstverwerkingsprogramma te kunnen sturen.

#### **Let op!**

Als u dit type output beschikbaar stelt voor uw medewerkers moet op elk werkstation waar van deze optie gebruik gemaakt moet worden, een dergelijk programma beschikbaar zijn Het te gebruiken programma wordt ingesteld door Infor, dit is niet interactief te wijzigen.

**Printer**: Kies deze optie om output naar een printer te kunnen sturen. Het systeem biedt u de mogelijkheid om elke (netwerk-)printer te gebruiken die op uw werkstation beschikbaar is. Welke printers op uw werkstation beschikbaar zijn, wordt op netwerkniveau (door de systeembeheerder) bepaald.

**File**: Kies deze optie om output naar een bestand op een harde schijf (of floppy drive) te kunnen sturen. Het systeem biedt u de mogelijkheid om een bestand weg te schrijven naar elk (netwerk-)schijf waartoe uw werkstation toegang heeft. Met andere woorden de toegang tot bepaalde harde schijven wordt op netwerkniveau (door de systeembeheerder) bepaald.

**Email**: Kies deze optie om output te sturen naar een emailprogramma dat op uw werkstation of op het netwerk beschikbaar is.

#### **Let op!**

Als u deze optie wilt gebruiken dient uw werkstation toegang te hebben tot een mailserver op een netwerk. Deze toegang wordt door de systeembeheerder cq. netwerkbeheerder bepaald.

**Printer spooler ('raw' printen)**: Kies deze optie om output direct naar de printer spooler te sturen. In dit geval zal het systeem de standaard Windows printwachtrijen omzeilen en rechtstreeks naar de printer gaan. Dit kan handig zijn bij oudere types printers, zoals matrix printers.

## **621.3 Paswoordgebonden**

Kies deze menu optie om aan te geven welke output types uw eigen paswoord mag gebruiken.

De instelling van deze parameter is gelijk aan die voor 'Algemeen'.

## **621.4 Onderhoud systeem printers**

Deze optie leidt naar een overzicht van gedefinieerde systeem printers:

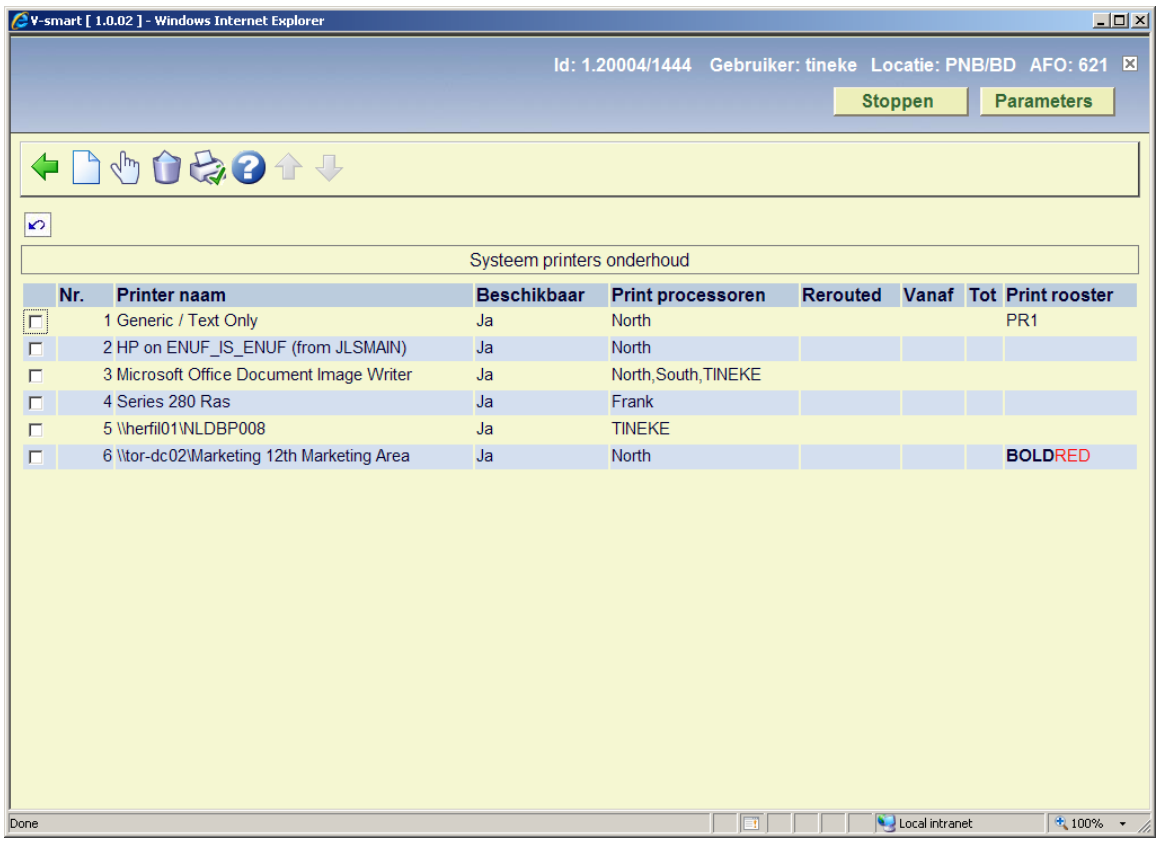

#### **Opties op het scherm**

**Toevoegen**: Gebruik deze optie om een nieuwe systeem printer toe te voegen. Zie sectie 621.4.1 voor details.

**Wijzigen**: Selecteer een regel en dan deze optie om de gegevens van een printer te bekijken/wijzigen. Zie sectie 621.4.1 voor details.

**Verwijderen**: Selecteer een regel en dan deze optie om de printer uit de lijst te verwijderen.

**Controleer op printers**: Dit is een alternatieve methode om een printer aan de lijst toe te voegen. Zie sectie 621.4.2 voor details.

### **621.4.1 Toevoegen / wijzigen systeem printer**

Nadat u de optie **Toevoegen** of **Wijzigen** heeft geselecteerd verschijnt een invulscherm:

![](_page_5_Picture_75.jpeg)

#### **Velden op het scherm**

**Printer naam**: de naam van de systeem printer. Het systeem kan de printer niet "zien" – dus is er geen validatie van de invoer mogelijk.

**Beschikbaar**: vink deze optie aan als de printer gebruikt kan worden..

**Print processors**: selecteer de print processor(en) behorend bij deze printer. Deze print processoren worden elders in AFO 621 gedefinieerd.

**Rerouted**: uitvoer voor een bepaalde printer kan voor een specifieke periode naar een andere printer worden gestuurd. Selecteer de alternatieve printer uit de dropdown lijst en geef de periode op in de velden **Rerouted vanaf** en **Rerouted tot**.

**Print rooster**: Selecteer optioneel een print rooster (als gedefinieerd elders in AFO 621) uit de dropdown lijst.

Wanneer een rooster is gekoppeld aan de printer wordt de volgende logica toegepast:

- Wanneer een printer individueel al omgeleid is, wordt de printer gebruikt die gedefinieerd is in het veld Rerouted. Deze keuze heeft voorrang boven het print rooster.
- Wanneer er geen individuele omleiding is gedefinieerd, zal het systeem de tijd vergelijken met de periode in het gekoppelde rooster en wanneer er een printer is gedefinieerd voor het tijdstip wordt deze printer gebruikt.

### **621.4.2 Controleer op printers**

Wanneer een print processor gestart wordt zal deze, als onderdeel van de initialisatie, alle beschikbare printers detecteren en ze beschikbaar maken voor Vubis. Met deze optie kunt u de printers toevoegen.

Nadat u de optie **Controleer op printers** heeft gekozen verschijnt het volgende scherm:

![](_page_6_Picture_56.jpeg)

U kunt de printers selecteren die beschikbaar dienen te zijn voor de diverse output opties.

#### **Let op**

Het Vubis systeem heeft geen directe toegang tot de printer nodig, maar hoeft alleen te weten dat een printer naam geldig is (en deze dus kan aanbieden als keuze in diverse contexten). De naam van de printer wordt doorgegeven aan de print processor en zorgt ervoor dat het resultaat van de verwerking naar die printer wordt gestuurd.

## **621.5 SSP output pad**

Met behulp van deze optie kunt u het pad aangeven dat gebruikt moet worden voor SSP processen die door de Nachtwaker worden uitgevoerd.

Nadat u deze optie heeft gekozen, verschijnt onderstaand dialoogvenster:

![](_page_7_Picture_27.jpeg)

## **621.6 Print processoren onderhoud**

Deze optie wordt gebruikt voor de definitie en het beheer van print processoren die worden gebruikt bij magazijnaanvragen en mailmerging. Zie de algemene help voor deze onderwerpen voor achtergrondinformatie.

Nadat u deze optie heeft gekozen verschijnt een overzichtsscherm:

![](_page_7_Picture_28.jpeg)

**Opties op het scherm** 

**Toevoegen print processor**: Gebruik deze optie om een nieuwe print processor toe te voegen. Zie sectie 621.6.1 voor details.

**Selecteren print processor**: Selecteer een regel en dan deze optie om de gegevens van een print processor te bekijken/wijzigen. Zie sectie 621.6.1 voor details.

**Verwijderen print processor**: Selecteer een regel en dan deze optie om de print processor te verwijderen. Het systeem zal waarschuwen als de print processor gekoppeld is aan een printer (en dus niet verwijderd kan worden).

**Opschonen sql tabellen**: Hiermee wordt een proces gestart dat de ingangen in alle sql tabellen die gebruikt worden voor mailmerging verwijdert.

**Stop print processor**: U kunt deze optie gebruiken om de print processor te stoppen. Het print proces draait normaal gesproken op een daarvoor aangewezen PC. Natuurlijk kunt u het proces van daaruit bekijken en stoppen.

Vanaf de server kunt u niet zien of de print processor draait. Deze optie plaatst een regel in een sql tabel die periodiek gelezen wordt door de print processoren. Wanneer de print processor een dergelijke regel vindt in de tabel, wordt het proces gestopt. Maar als alles normaal verloopt zal het nooit nodig zijn de print processor te stoppen.

**Wachtrij**: U kunt deze optie gebruiken om de details van een wachtrij voor de geselecteerde print processor te bekijken. Zie sectie 621.6.2.

### **621.6.1 Toevoegen /wijzigen print processor**

Nadat u de optie **Toevoegen print processor** of **Selecteer print processor** heeft gekozen wordt een invoerscherm getoond:

![](_page_8_Picture_86.jpeg)

**Velden op het scherm** 

**Processor id**: Een uniek ID om de print processor te identificeren.

**Beschrijving**: Vrije tekst om de print processor nader te beschrijven.

**TV pakket**: Dit is bestemd voor toekomstig gebruik.

**Maximum TV processen**: Numerieke waarde. Een mailmerge proces van een tekstverwerker gebruikt veel CPU capaciteit. Het is daarom mogelijk om een limiet in te stellen voor het aantal gelijktijdige processen dat gestart kan worden. Wanneer mailmerge in de tekstverwerker nodig is, zal het systeem controleren of er data is in de SQL tabel "Notices.WProcesses" – voor records met Ids 1, 2, 3 enzovoorts tot het hier gedefinieerde maximum.

**Gebruik als default**: Wanneer deze optie is aangevinkt, zal deze print processor gebruikt worden als default print processor voor de huidige meta instelling uitleen.

### **621.6.2 Wachtrij**

Dit is bedoeld als "diagnostisch" hulpmiddel. De optie kan gebruikt worden wanneer personeel vermoedt dat er een probleem is met de print processor.

Selecteer een regel en dan de optie **Wachtrij** om de details van een wachtrij voor de geselecteerde print processor te bekijken. Er verschijnt een overzichtsscherm:

![](_page_10_Picture_60.jpeg)

#### **Kolommen op het scherm**

**Overzicht**: Dit is de mailmerge 'view' gebruikt om de document(en) te genereren. Zie de algemene help voor mailmerge voor meer informatie over Views.

**Printer**: Dit is de printer waar de output naartoe gestuurd is.

**Snel Printen**: Dit staat op 0 of 1. Er zijn in feite 2 wachtrijen voor printen – de reguliere wachtrij (Snel printen = 0) en een aparte wachtrij voor die onderdelen waarvan verwacht wordt dat ze "onmiddellijk" gegenereerd moeten worden (zlas bijvoorbeeld etiketten).

**Aantal**: Dit is het aantal individuele elementen van de output voor deze printjob (bijvoorbeeld het aantal te printen te late exemplaren). Dit is niet direct het aantal berichten of geprinte bladzijden; maar het moge duidelijk zijn dat naarmate het aantal groter is, het verwerken langer zal duren. De benodigde tijd voor het genereren van berichten is afhankelijk van type bericht en complexiteit van het gebruikte mailmerge hoofddocument, maar toch geeft "aantal" enige indicatie.

## **621.7 Print rooster beheer**

Hiermee kunt u een flexibel rooster maken om output van mailmerge tijdelijk elders heen te sturen. Gedurende de opgegeven periode wordt de output naar een andere printer gestuurd. Nadat u deze optie heeft gekozen verschijnt een overzichtsscherm:

![](_page_11_Picture_58.jpeg)

#### **Opties op het scherm**

**Toevoegen print rooster**: Gebruik deze optie om een nieuwe print rooster te definiëren. Zie sectie 621.7.1 voor details.

**Selecteren print rooster**: Selecteer een regel en dan deze optie om printers aan het rooster te koppelen. Zie sectie 621.7.2 voor details.

**Verwijderen print rooster**: Selecteer een regel en dan deze optie om het rooster te verwijderen. Het systeem vraagt om bevestiging. Wanneer het rooster in gebruik is (d.w.z. er zijn printers aan gekoppeld) kunt u het niet verwijderen.

**Beheren print rooster**: Selecteer een regel en dan deze optie om de algemene gegevens van het rooster te bekijken/wijzigen. Zie sectie 621.7.1 voor details.

### **621.7.1 Toevoegen / wijzigen rooster**

Nadat u de optie **Toevoegen print rooster** of **Beheren print rooster** heeft gekozen verschijnt een invulscherm:

![](_page_12_Picture_34.jpeg)

Nadat **Print rooster id** en de algemene **Beschrijving** zijn ingevoerd voor het nieuwe rooster komt u op een scherm waar de bijbehorende printers en perioden kunnen worden ingevoerd. Zie hieronder voor details.

### **621.7.2 Details van een rooster**

**Selecteren print rooster**: Selecteer een regel en dan deze optie om printers aan het rooster te koppelen. Bij het invoeren van een nieuw rooster komt u automatisch op dit scherm terecht na het opslaan van de algemene gegevens.

Er verschijnt een overzichtsscherm:

![](_page_13_Picture_28.jpeg)

#### **Opties op het scherm**

**Toevoegen printer**: Gebruik deze optie om een printer aan het rooster te koppelen. Er verschijnt een invoerscherm:

![](_page_13_Picture_29.jpeg)

Selecteer een printer uit de dropdown lijst. De ingangen in deze dropdown lijst zijn elders in AFO 621 gedefinieerd. Voer de begin en eindtijd in voor de omleidingsperiode.

**Selecteren printer**: Selecteer een regel en dan deze optie om de algemene gegevens van de printer te bekijken/wijzigen. Er verschijnt een invoerscherm als boven beschreven.

**Verwijderen printer**: Selecteer een regel en dan deze optie om de printer uit het rooster te verwijderen.

Wanneer de print roosters zijn gedefinieerd zijn ze beschikbaar om te worden gekoppeld aan een systeem printer (via AFO 621 – Onderhoud systeem printers) of direct aan een service balie (via AFO 618 - Balies).

## **621.8 Directories voor ERP uitvoer**

Deze optie is gerelateerd aan de ERP export voor AFAS (een optie speciaal ontwikkeld voor de Nederlandse markt). De meeste hieraan gerelateerde parameters worden ingesteld via AFO 494.

Nadat u deze optie heeft gekozen verschijnt een invoerscherm:

![](_page_14_Picture_43.jpeg)

Voer het volledige pad in voor opslag van het ERP export bestand en de kopie van het ERP export bestand.

### • **Document control - Change History**

![](_page_15_Picture_32.jpeg)